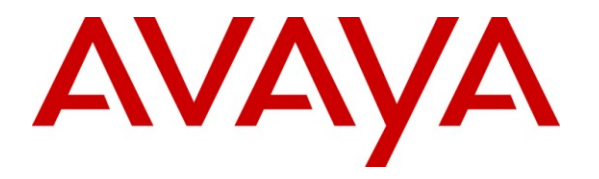

**Avaya Solution & Interoperability Test Lab**

# **Application Notes for Configuring Yealink T-20 SIP Phones to interoperate with Avaya IP Office - Issue 1.0**

#### **Abstract**

These Application Notes describe the configuration steps required for the Yealink T-20 SIP phone to interoperate with Avaya IP Office.

Information in these Application Notes has been obtained through DevConnect compliance testing and additional technical discussions. Testing was conducted via the DevConnect Program at the Avaya Solution and Interoperability Test Lab.

### **1. Introduction**

These Application Notes describe the configuration steps required for Yealink T-20 SIP phone to interoperate with Avaya IP Office.

The Yealink T-20 is an entry-level SIP phone with a small LCD screen designed for environments in which basic business features are required. It supports two VoIP accounts with stand-alone configuration and five hard keys for controlling the various call functions. It has high definition (HD) voice quality and power over Ethernet (PoE) is optional.

In the compliance testing, the Yealink T-20 was set up as a SIP extension on IP Office and underwent testing of various call scenarios with other Yealink phones and Avaya phones as specified in **Table 1.**

#### **1.1. Interoperability Compliance Testing**

The interoperability compliance test included feature and serviceability testing. The feature testing evaluated the ability of Yealink T-20 phone to interoperate with Avaya IP Office to place and receive various types of calls and to verify that good audio quality was sent and received. The calls included intra-switch calls between Yealink phones and Avaya phones on the Avaya IP Office and calls to/from the PSTN. Testing of call functions such as call hold, transfer, conference, call forwarding etc was also performed between the Yealink T-20 and various Avaya phones on the Avaya IP Office.

The serviceability testing focused on verifying the ability of the Yealink T-20 SIP phone to recover from disconnection and reconnection of the Yealink phone and of the Avaya IP Office from the network.

#### **1.2. Support**

Technical support from Yealink can be obtained through the following:

- Phone:  $+44-161-763-2023$
- $\bullet$  E-mail: support@yealink.co.uk
- Web: [http://www.yealink.co.uk](http://www.yealink.co.uk/)

# **2. Reference Configuration**

**Figure 1** illustrates a sample configuration that was used to compliance test the interoperability of Yealink SIP Phones and Avaya IP Office. The configuration consists of an IP Office 500 connected to a Layer 2 switch to which the Yealink T-20 phone is connected. This system has connections to the following: Avaya 1600 Series IP Phones, Avaya Digital Phones and a PRI trunk to the PSTN. The phones connected to the system will be used to generate call traffic to the IP Office. These phones will be used to generate intra-switch calls and outbound/inbound calls to/from the PSTN.

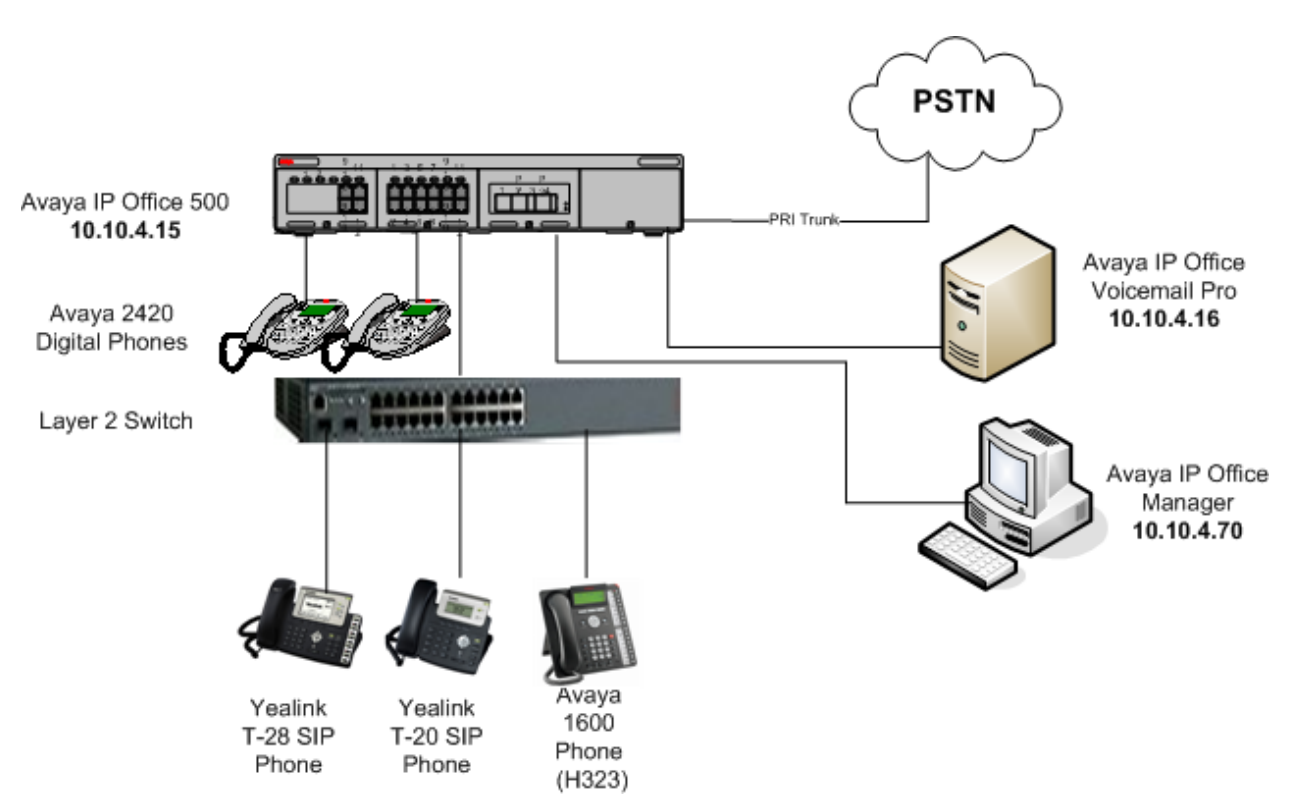

**Figure 1: Network Configuration of Yealink SIP Phones with Avaya IP Office**

# **3. Equipment and Software Validated**

The following equipment and software were used for the sample configuration provided:

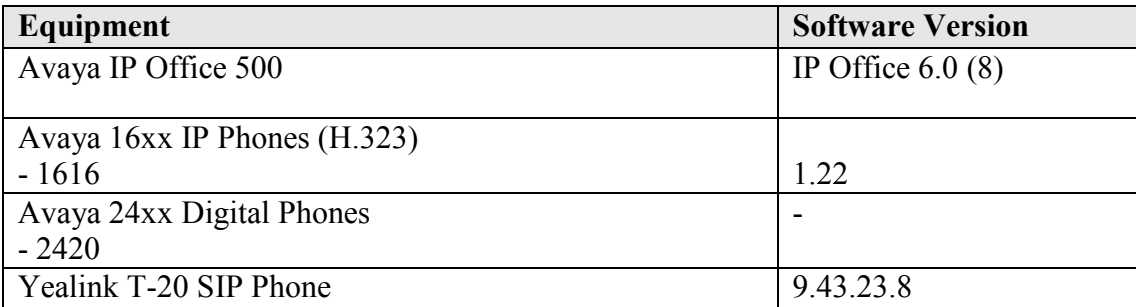

### **4. Configure the Avaya IP Office**

All the configuration changes in this section for IP Office are performed through the IP Office Manager. For more information on configuring IP Office, refer to the Avaya product documentation, **Section 9**, Reference **[1]**.

This section provides the procedures for configuring IP Office. The procedures fall into the following areas:

- Verify Avaya IP Office Licensing
- Setting LAN Parameters
- Administer SIP Registrar
- Add SIP Extensions
- Configure SIP User
- Add Shortcode for Voice Mail
- Save Configuration

The configuration of the PRI interface to the PSTN is outside the scope of these Application Notes.

#### **4.1. Verify Avaya IP Office Licensing**

From a PC running the IP Office Manager application, select **Start**  $\rightarrow$  **Programs**  $\rightarrow$  **IP Office** -> **Manager** to launch the Manager application. Select the IP Office system, and log in with the appropriate credentials. The **Avaya IP Office R6 Manager** screen is displayed.

From the configuration tree in the left pane, select **License**  $\rightarrow 3^{rd}$  **Party IP Endpoints** to display the **3 rd Party IP Endpoints** screen in the right pane. Verify that the **License Status** is **Valid**.

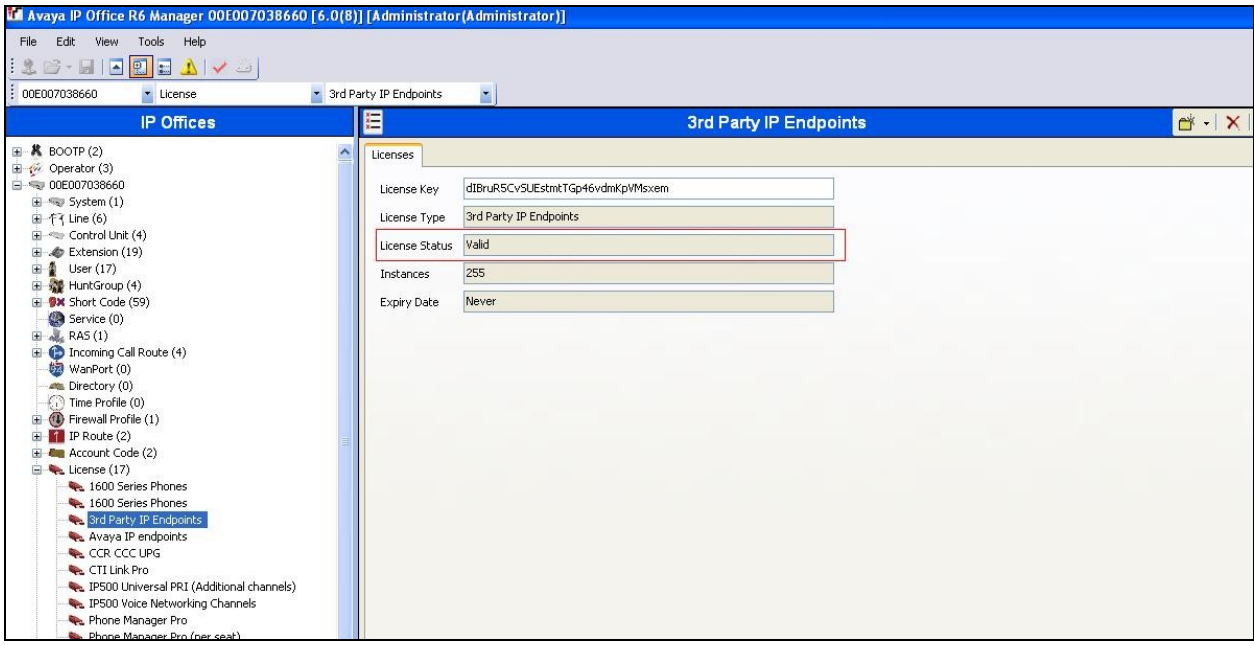

#### **4.2. Setting LAN Parameters**

In the Avaya IP Office Manager application, LAN parameters including IP Address, IP Mask, and other profile settings can be set.

- From the configuration tree in the left pane, select **System**. Access the tab LAN1  $\rightarrow$ **LAN Settings** to display the **LAN Settings** screen in the right pane.
- Set the **IP Address**, which is the address of the IP Office.
- Set the **IP Mask** based on the network setup.
- Set the **DHCP Mode** based on your IP Office configuration needs. In this case, the **Disabled** option is chosen since DHCP was not used.
- Other fields can be left blank or at the default settings.

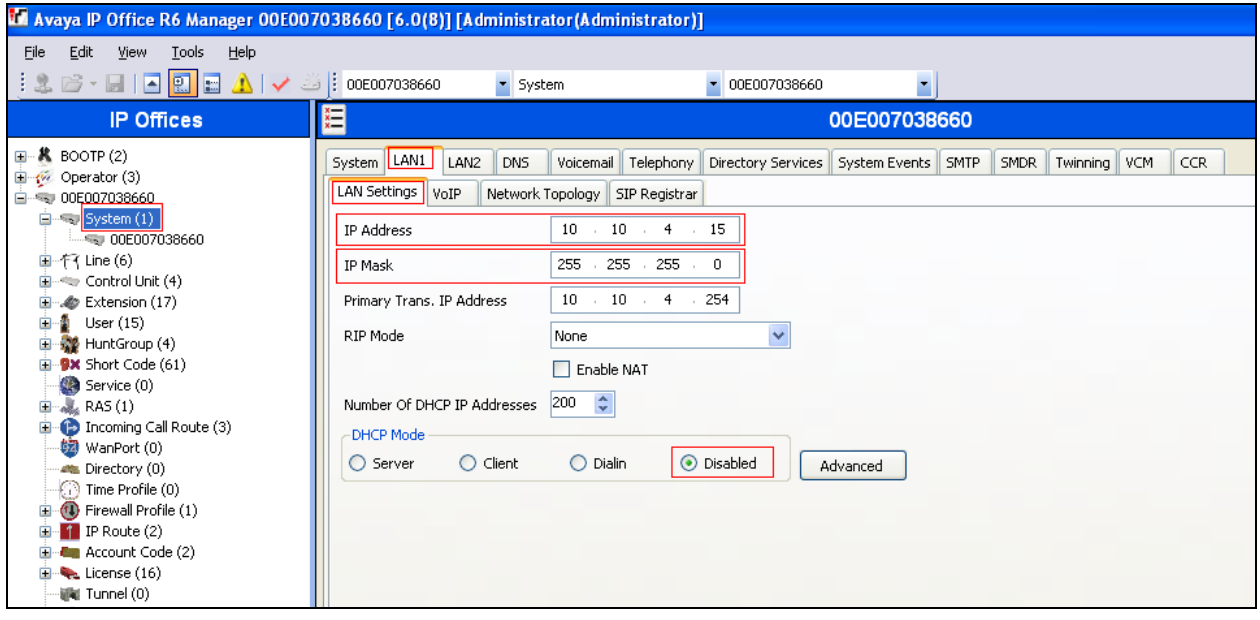

#### **4.3. Administer SIP Registrar**

Select **SIP Registrar** sub-tab in the right pane and enter the following values:

- **Domain Name** Enter a valid Domain Name, in this case **silstack.com** is used.
- **Layer 4 Protocol** Select **Both TCP & UDP**.
- **TCP Port** Select **5060**
- **UDP Port** Select **5060**

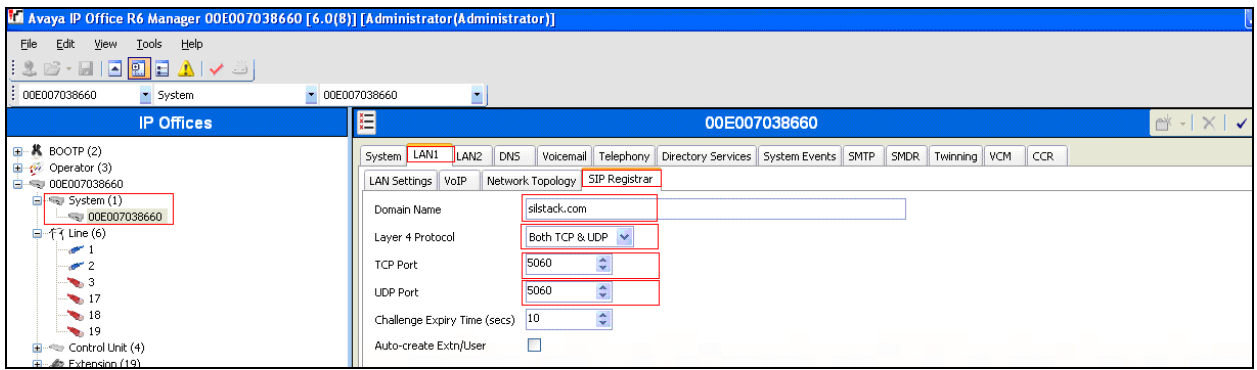

Click **OK** (not shown).

#### **4.4. Add SIP Extensions**

Add a SIP Extension by selecting **Extension** from the left pane. Right-click and choose **New** and **SIP Extension** (not shown). The **Extension Id** is automatically created i.e., **8004** in this case. The **Base Extension** is **9023**. Note that the **Device type** is **Unknown SIP device**. Click **OK** at bottom of screen (not shown).

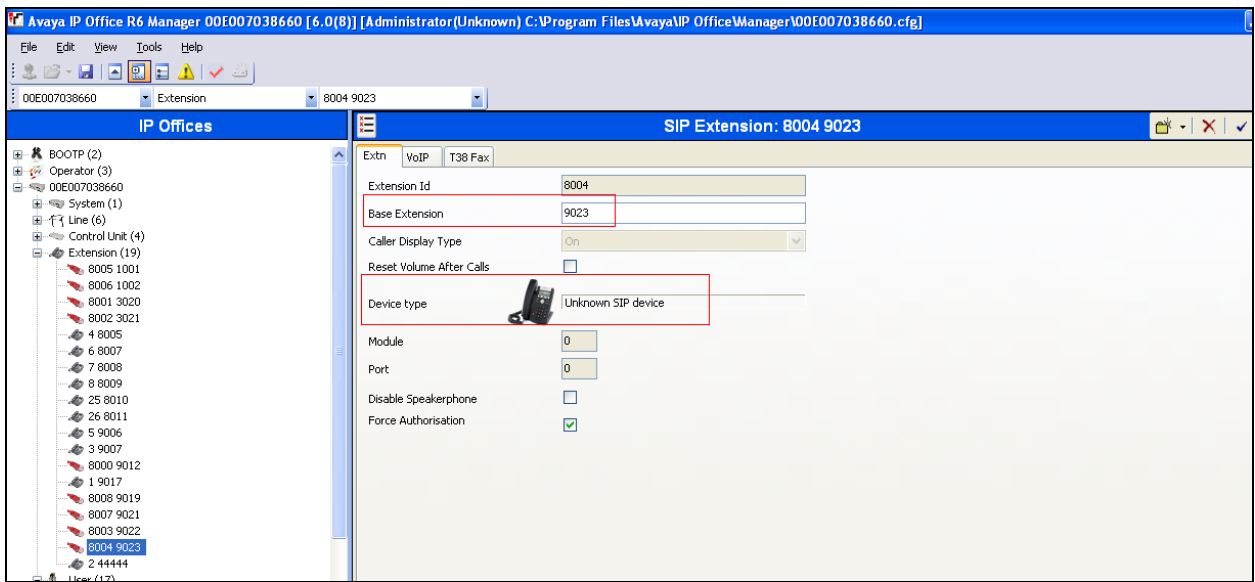

#### **4.5. Configure SIP User**

From the left pane, select a **User** and in the right-hand pane, select **SIP** tab. Modify the **SIP Name** to be the same as the user's extension number, in this case, **9023**. Set the **SIP Display Name** as required, in this case **YealinkT20**. The other fields can be left as default. Click **OK** (not shown). The completed user should be displayed as shown below. Repeat this for all users.

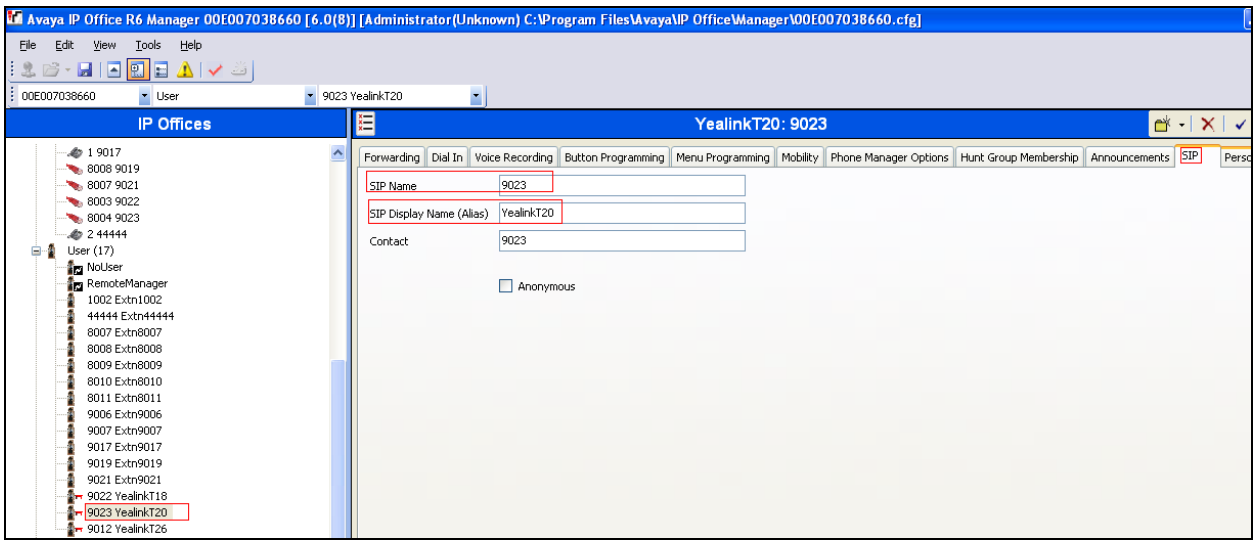

On the **Telephony** tab select the **Supervisor Settings** tab. Set the **Login Code**. This will be required to configure the Yealink T-20 phone as referenced in **Section 5.2**.

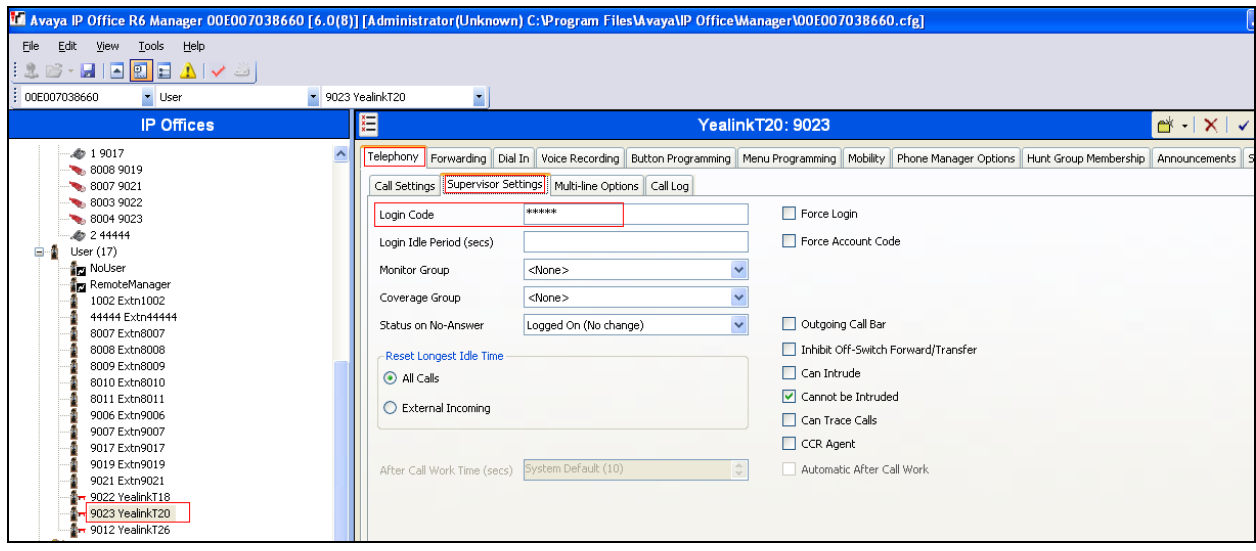

If call transfer is required for the Yealink SIP T-20 ensure that the **Call Waiting On** parameter is ticked on the **Telephony**  $\rightarrow$  **Call Settings** tab as shown below.

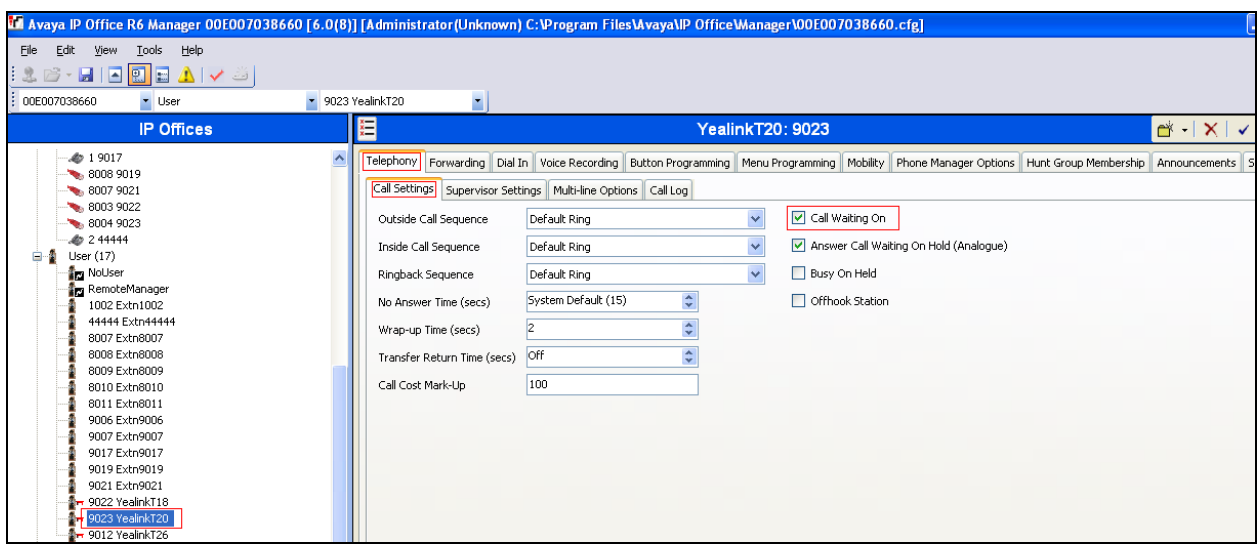

#### **4.6. Add Shortcode for Voicemail**

Voicemail is already set up on IPO and **\*17** is used as the shortcode as shown in the screen below. This value is referenced by Yealink in **Section 5.2**.

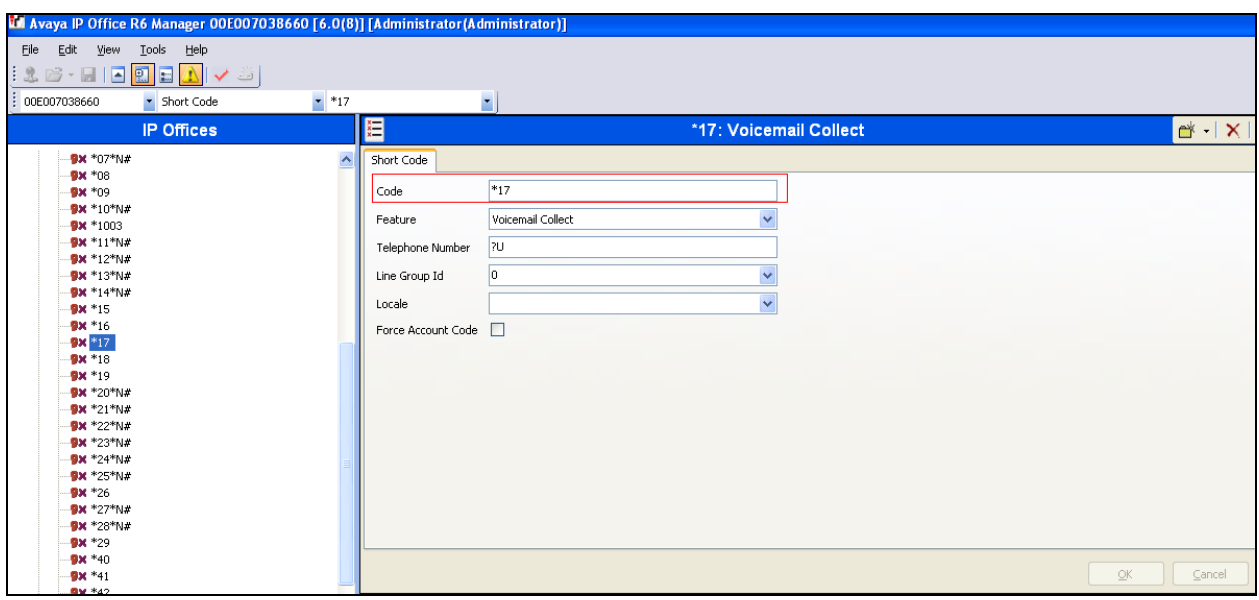

#### **4.7. Save Configuration**

Select **File**  $\rightarrow$  **Save Configuration** to save and send the configuration to the IP Office server.

# **5. Configure Yealink SIP Phones**

This section provides the procedures to configure Yealink T-20 SIP phone with IP Office.

### **5.1. Configure SIP Phone Settings**

If the DHCP is not enabled on the IP Office set a static IP address on the SIP phone. On the T-20 SIP phone choose **Menu**  $\rightarrow$  **Settings**  $\rightarrow$  **Advanced Settings**. The user is prompted for a password – the default is 'admin'. Choose **Network**  $\rightarrow$  **WAN Port**  $\rightarrow$  **Select Static IP Client**. On this screen enter in the IP address, Subnet Mask and Gateway chosen. The phone restarts automatically.

### **5.2. Configure SIP Account Parameters**

Open up a web browser on the PC and enter in the URL field the IP address of the SIP Phone configured in **Section 5.1**. An authentication screen (not shown) is displayed and user name and password are required. Enter in the default User Name and Password as 'admin'.

A new screen is displayed as seen below. The **Status** tab appears. Ensure that the **Link Status** is **Connected**. Note the **Firmware Version** on the same screen.

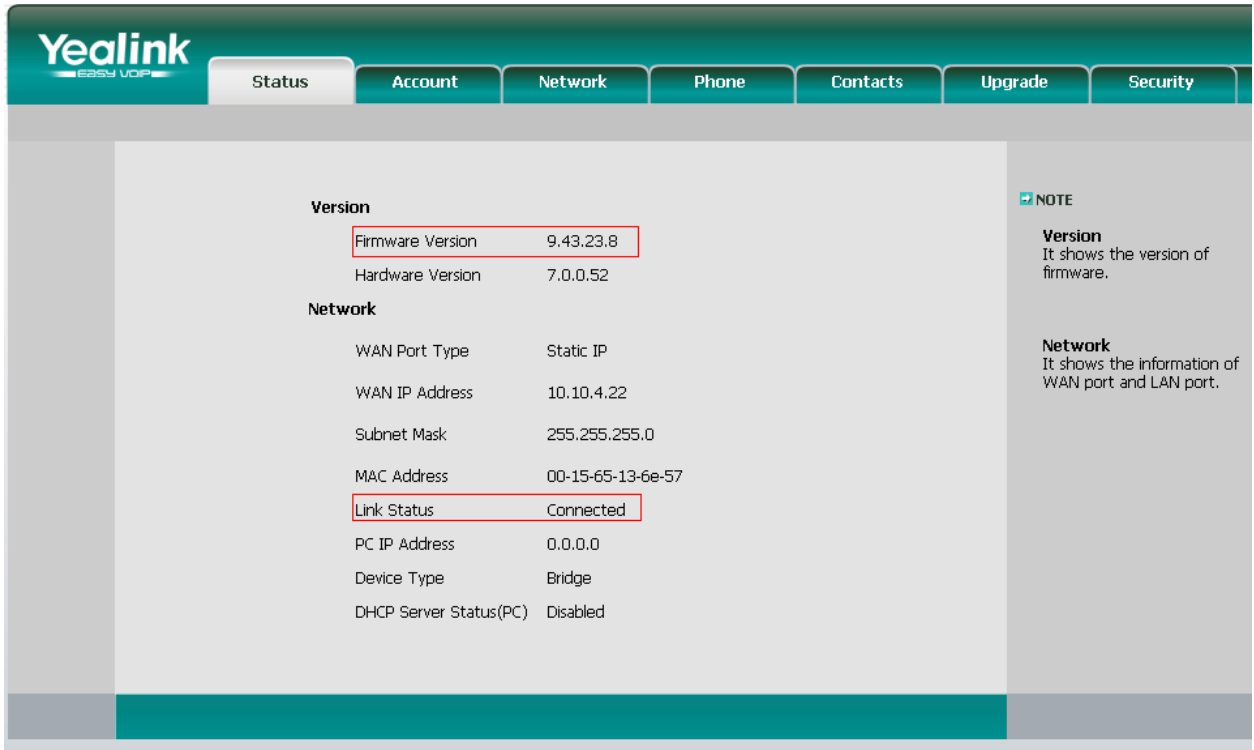

Select the **Network** tab. Note the details of **IP Address**, **Subnet Mask** and **Default Gateway** already assigned to the SIP phone.

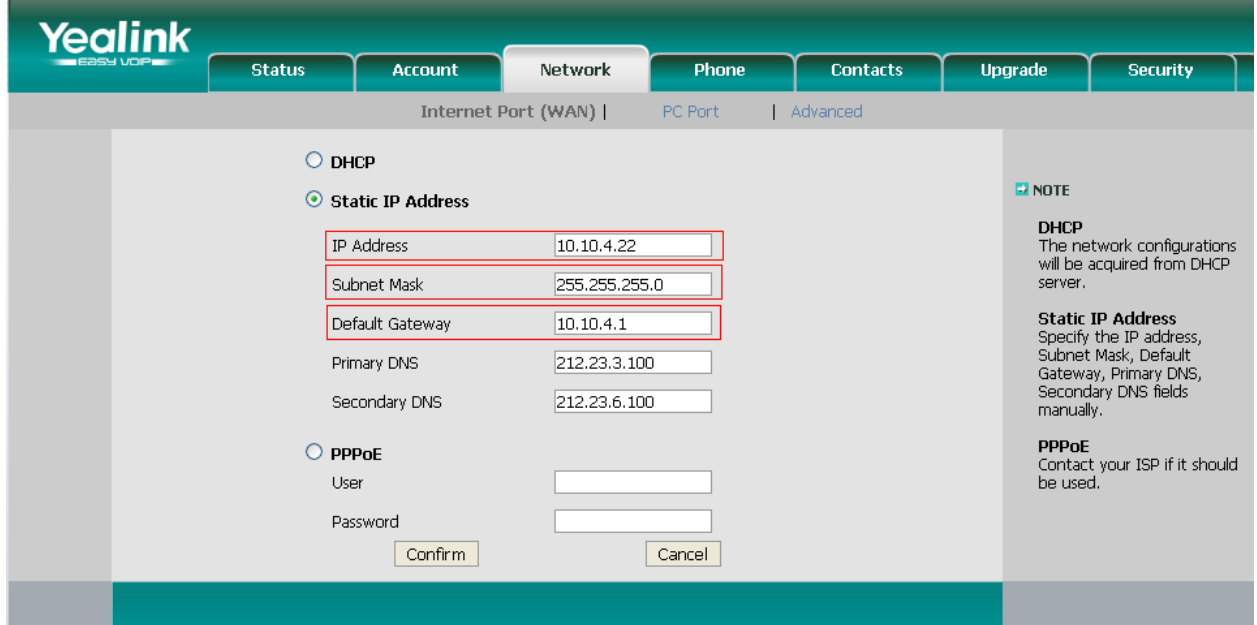

Select the **Account** tab. Enter in the parameters as follows:

- **Account Active** Set this value to **On**.
- Label **A** description can be entered that will be displayed against the line key on the SIP phone display.
- **Display Name** This is the name or number displayed on the SIP phone screen. It is usually set to the extension number.
- **Register Name** This is the User name for the extension used on the IP Office.
- **User Name** This is the extension number for the SIP phone on IP Office.
- **Password** This matches the Login Code of the user on the IP Office as referenced in **Section 4.5**.
- **SIP Server** Enter in the IP address of IP Office, 10.10.4.15.
- **Port** Keep to the default of **5060** which must correspond to the IP Office TCP and UDP Port in LAN1\SIP Registrar tab as referenced in **Section 4.3**.
- 

 **Voice Mail** This value is set up on IP Office, **\*17** is used as referenced in **Section 4.6**.

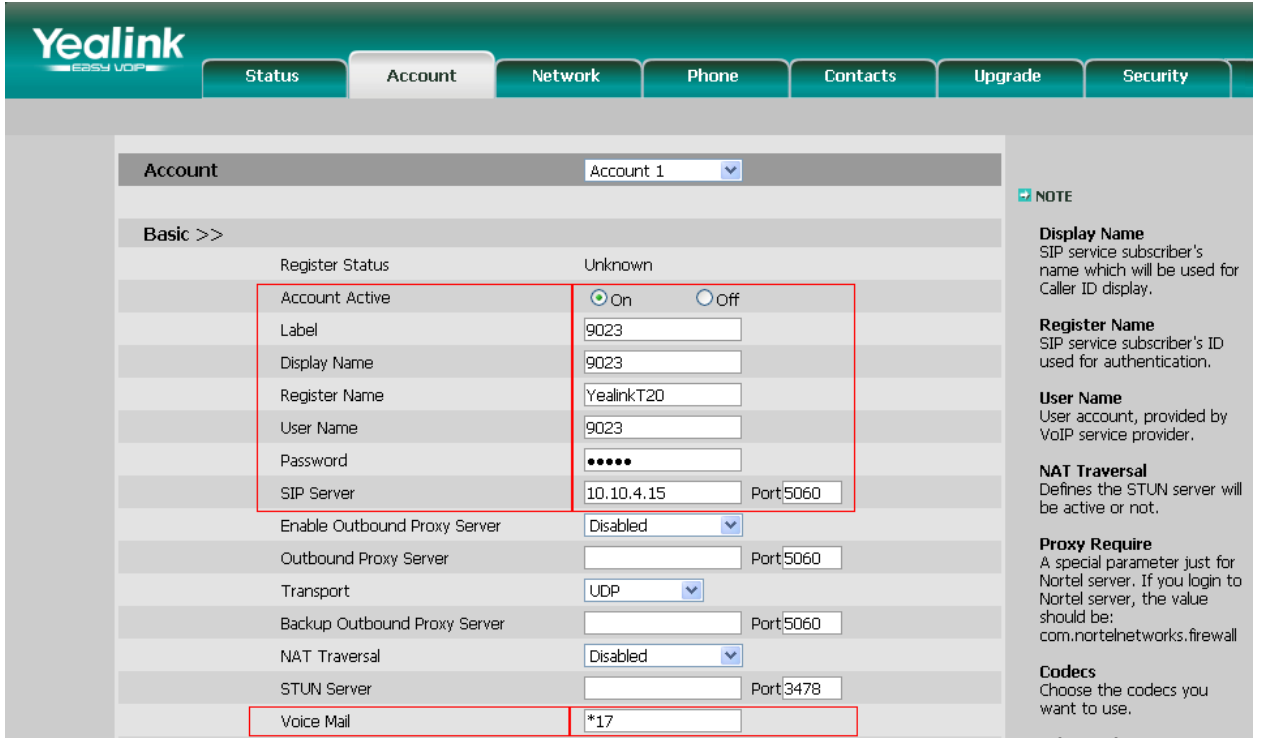

Press **Confirm** at the bottom of the screen (not shown) and the final screen should display as shown below with the **Register Status** as **Registered**.

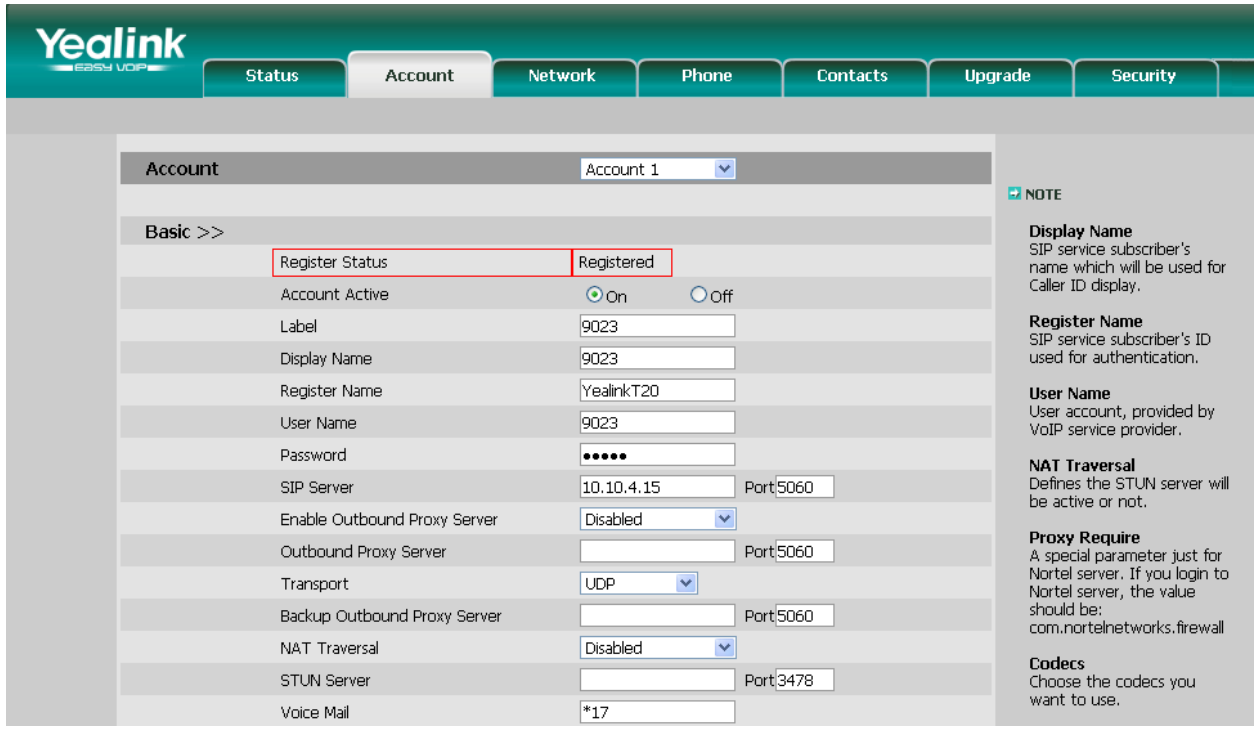

### **6. General Test Approach and Test Results**

The general test approach was to place intra-switch calls and inbound and outbound PSTN trunk calls to and from the Yealink T-20 SIP phone connected to the IP Office. Different call scenarios were carried out including hold, conference, call forwarding etc. During serviceability testing, the Yealink phone recovered successfully from disconnection and re-connection as did the IP Office. All executed test cases were passed successfully.

### **7. Verification Steps**

This section provides the tests that can be performed to verify correct configuration of the Yealink / Avaya solution.

### **7.1. Verify Avaya IP Office**

The following steps can ensure that there is communication between IP Office and the Yealink T-20. From a PC running the Avaya IP Office Monitor application, select **Start**  $\rightarrow$  **Programs**  $\rightarrow$ **IP Office**  $\rightarrow$  **Monitor** to launch the application. Choose the **Status** menu and select **SIP Phone Status** (not shown). This will display a table of the SIP phones and indicate those registered.

#### **7.2. Verify Yealink T-20 SIP Phone**

Ensure that the Yealink T-20 phone has been registered successfully to IP Office by checking the **Account** tab on the Yealink phone's configuration page to ensure that the **Register Status** displays **Registered**.

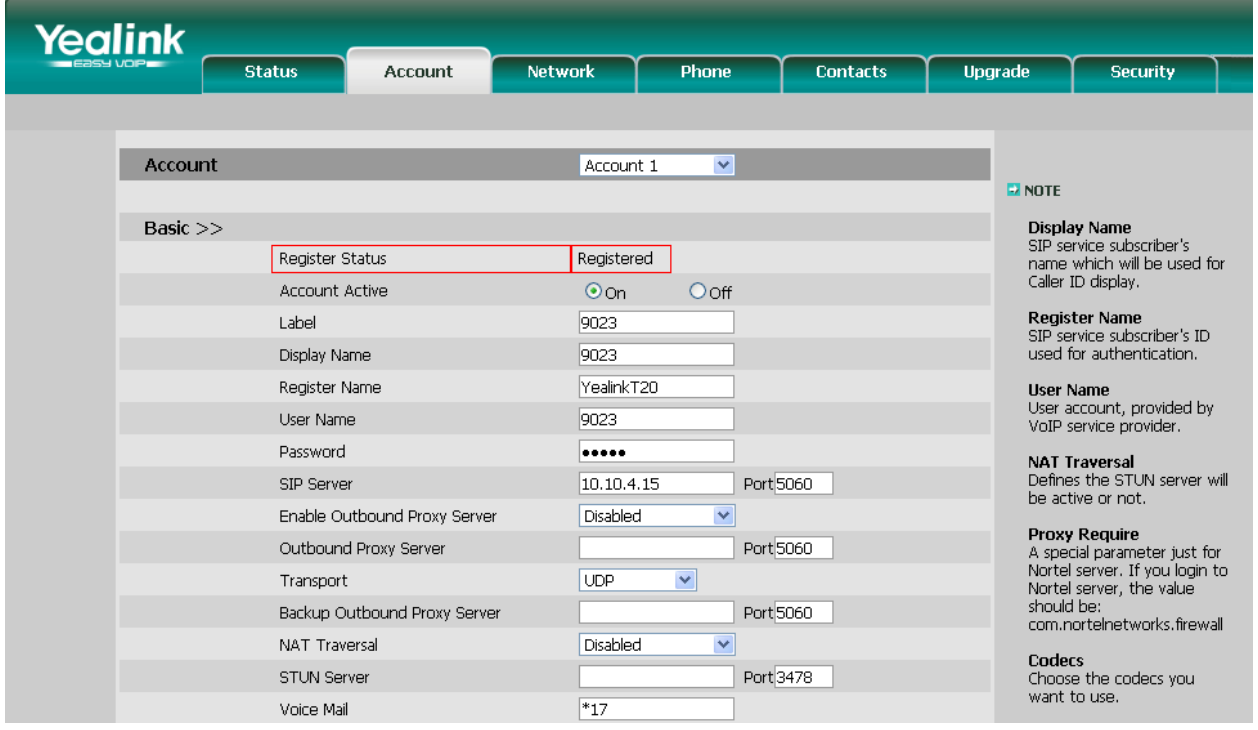

### **8. Conclusion**

These Application Notes describe the configuration steps required for configuring Yealink SIP T-20 phone to interoperate with Avaya IP Office. All feature and serviceability tests were passed successfully.

## **9. Additional References**

This section references the Avaya and Yealink product documentation that are relevant to these Application Notes.

The following Avaya product documentation can be found at http://support.avaya.com .

[1] *IP Office 6.0 Documentation CD*, February 2010, available at http://support.avaya.com.

The Yealink documentation can be found at<http://www.yealink.co.uk/>downloads

#### **©2010 Avaya Inc. All Rights Reserved.**

Avaya and the Avaya Logo are trademarks of Avaya Inc. All trademarks identified by ® and ™ are registered trademarks or trademarks, respectively, of Avaya Inc. All other trademarks are the property of their respective owners. The information provided in these Application Notes is subject to change without notice. The configurations, technical data, and recommendations provided in these Application Notes are believed to be accurate and dependable, but are presented without express or implied warranty. Users are responsible for their application of any products specified in these Application Notes.

Please e-mail any questions or comments pertaining to these Application Notes along with the full title name and filename, located in the lower right corner, directly to the Avaya DevConnect Program at [devconnect@avaya.com.](mailto:devconnect@avaya.com)